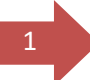

### <sup>1</sup> **Administrator Role- Grant Access to a Second Administrator**

• As well as adding a staff member as a standard user, the administrator can add an additional user with administrator privileges. To do this, the administrator must click on the 'DAERA Group' button.

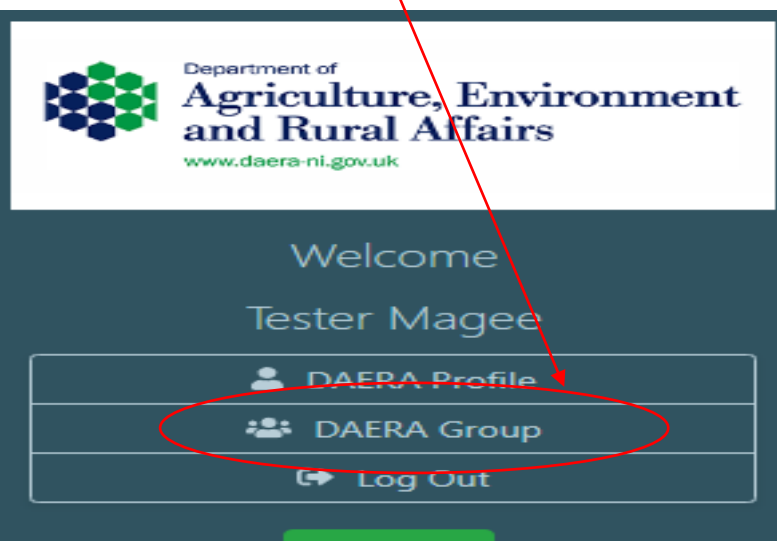

• The administrator must then click on 'Stay signed in and go to DAERA' and then click 'Continue'

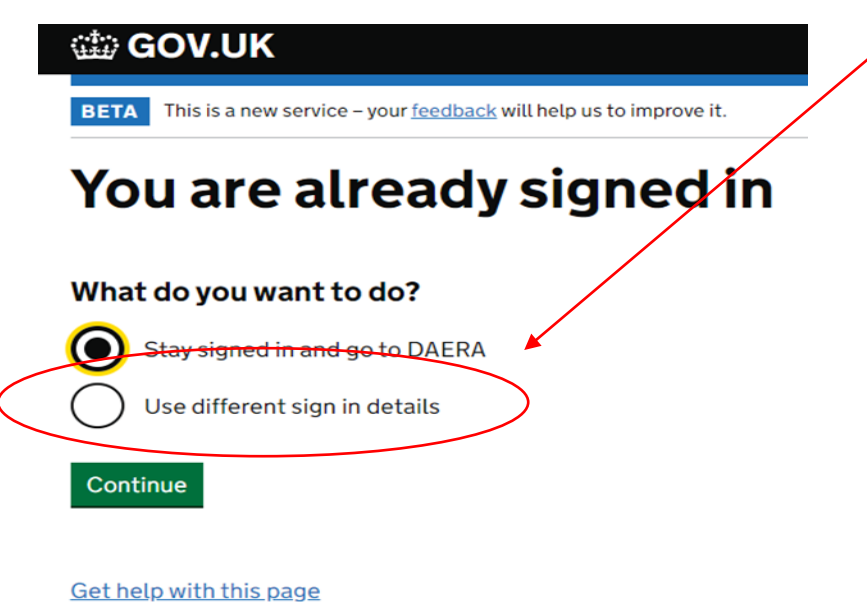

#### The administrator must then click on 'Add a Team Member'  $\bullet$

Add a team member

### Manage team members

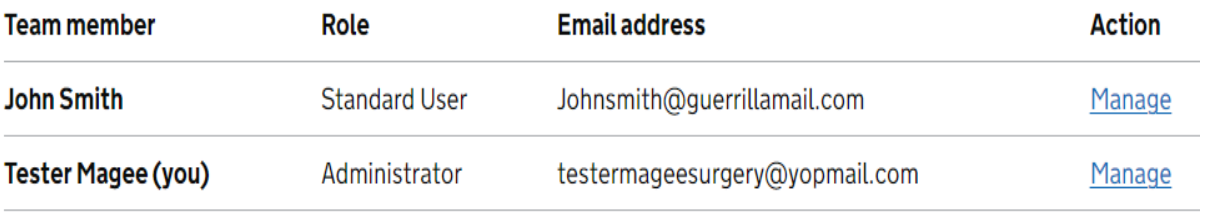

Showing 1-2 of 2 team members

- The administrator must then enter the name and email address of the staff member, select the 'administrator' role and then click 'continue'.
	- < back

# **Add a team member**

#### **Full name**

**Tracey Magee** 

**Email address** 

Traceymagee@guerrillamail.com

## **What is their role?**

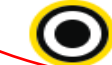

### (O) Administrator

Can access services for an organisation and manage its team members.

#### **Standard user**

Can access services for an organisation.

#### Continue

Get help with this page

The administrator must then click the 'Confirm' Button.

# Confirm you/want to add this team member

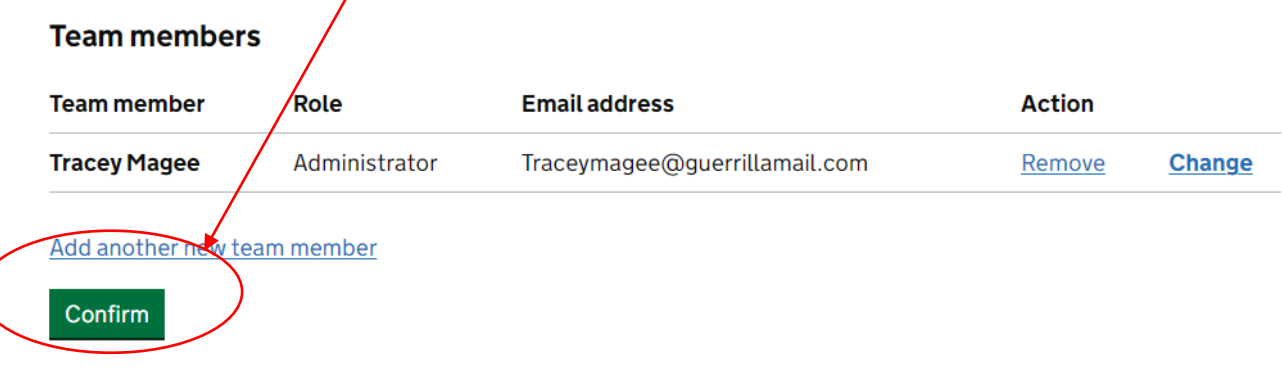

Get help with this page

• The administrator will receive an email containing a password which they must pass to the staff member. The staff member will also receive an email with a Government Gateway ID.

## 1 team member added

### **What happens next**

We will send an email to testermageesurgery@vopmail.com with a temporary password for the new team member.

Give them their temporary password so they can use it with their Government Gateway user ID to sign in. They will receive a user ID by email.

For security, do not share passwords by email.

Continue

**Return to DAERA** 

Get help with this page

<sup>4</sup> • The **email** the administrator receives will contain the **password** that they must pass to the staff member who has been added.

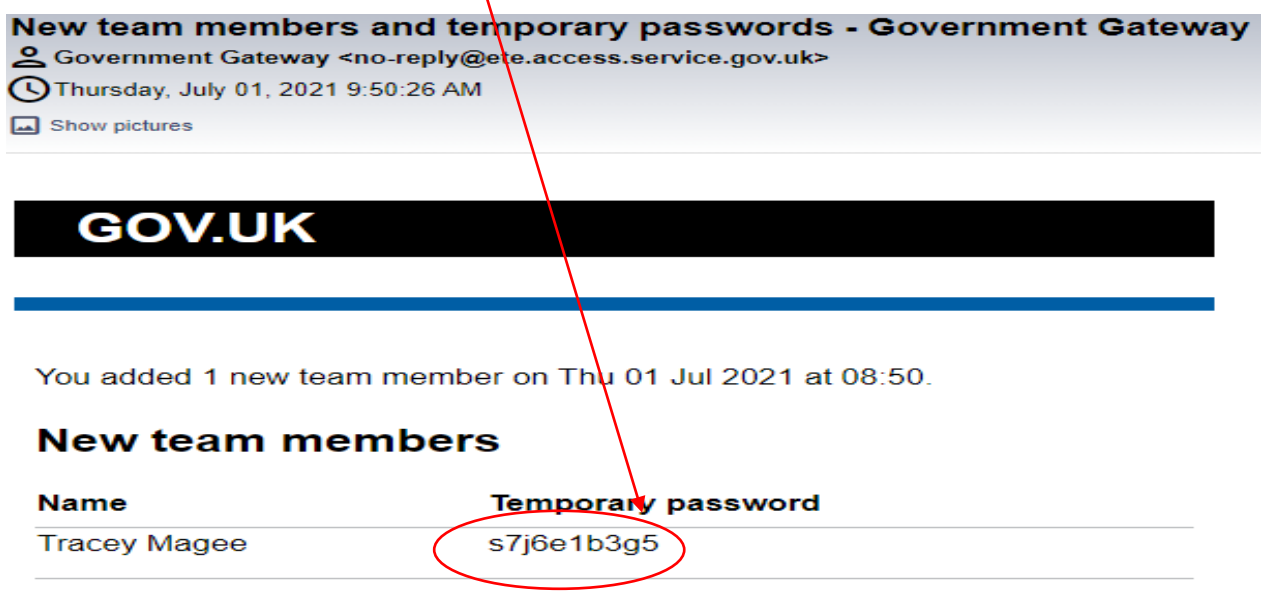

We will send each team member a user ID by email.

What to do next

Give each team member their temporary password so they can sign in - for security reasons, do not send passwords by email.

This is an automatic email - please don't reply.

From Government Gateway

• The **email** the **staff member** receives will contain the corresponding **Government Gateway ID**.

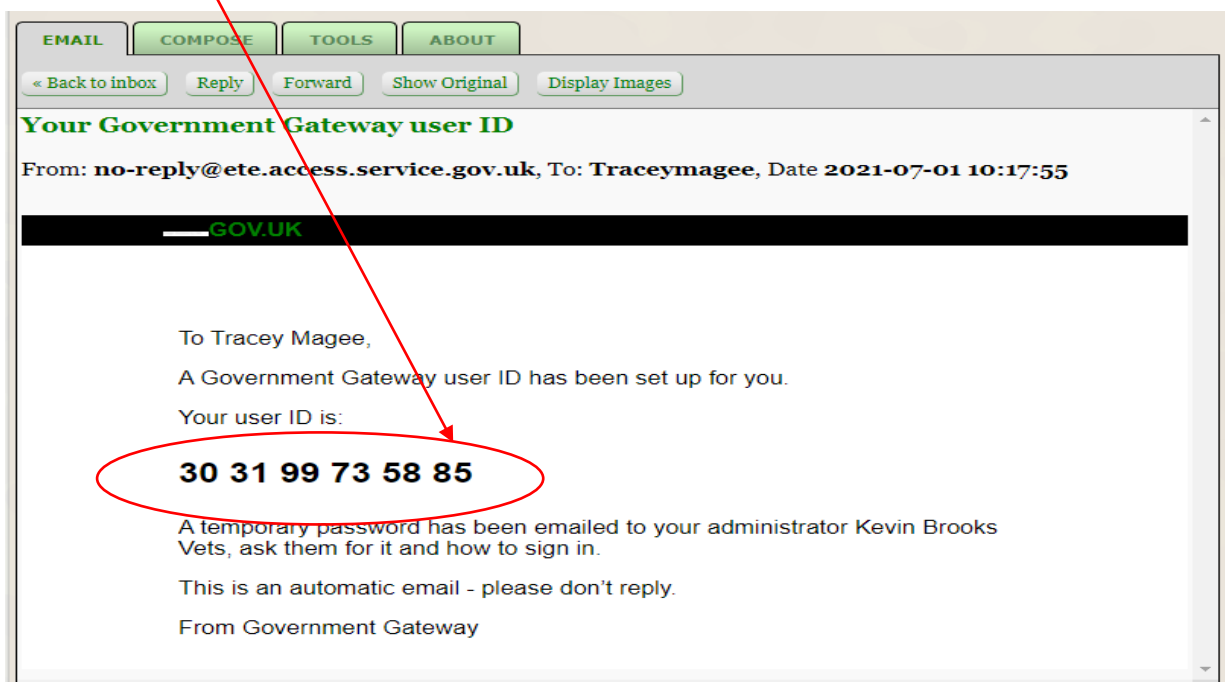

• The staff member must navigate to the [log in page](https://ppt-dttplatformadmin.daera-ni.gov.uk/imos) and enter the Government Gateway ID and Password.

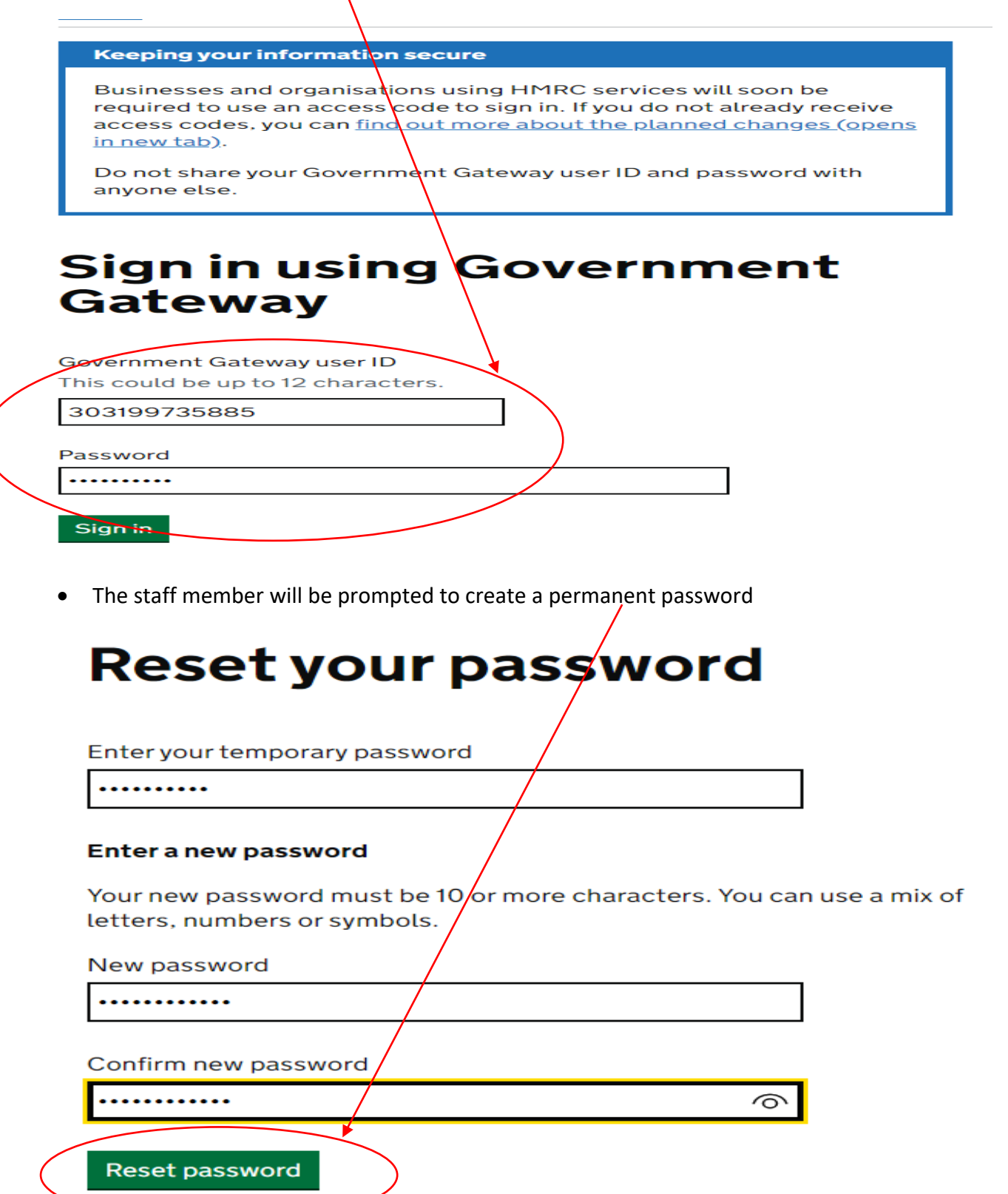

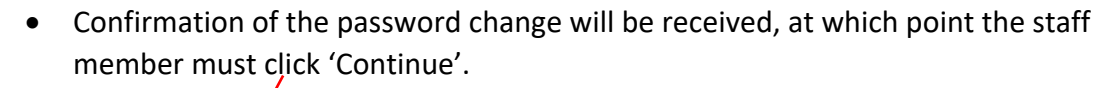

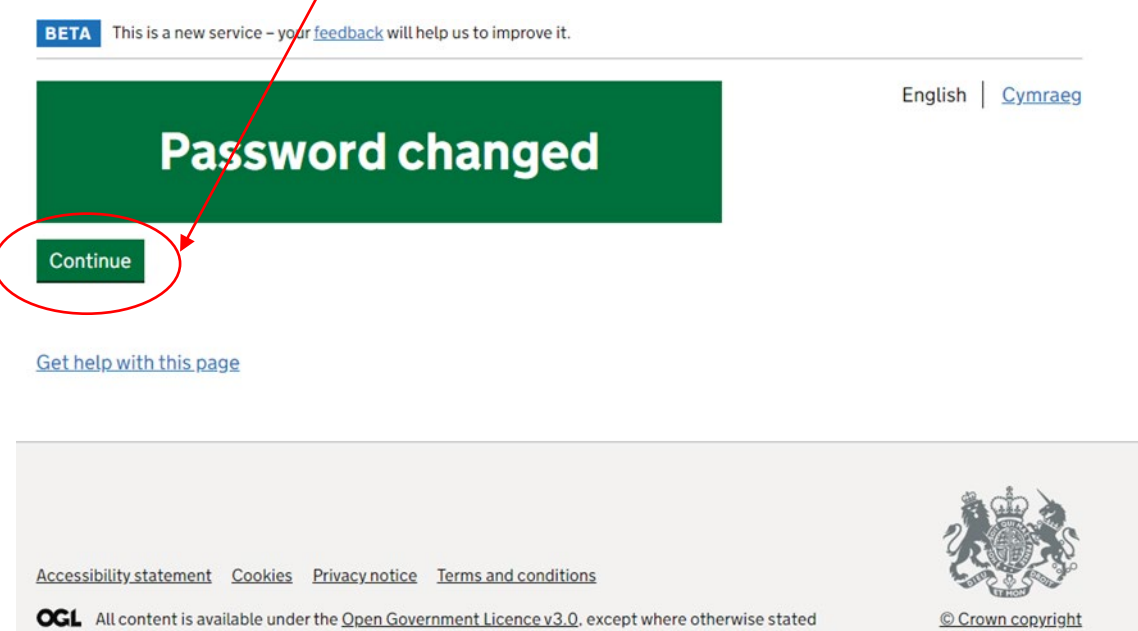

• The staff member will see the same Portal landing page the administrator will have seen when logging in. There will be a panel with the practice Organisation Name and a button with their name on the left hand side menu. The staff member must click on the DECOL panel to proceed.

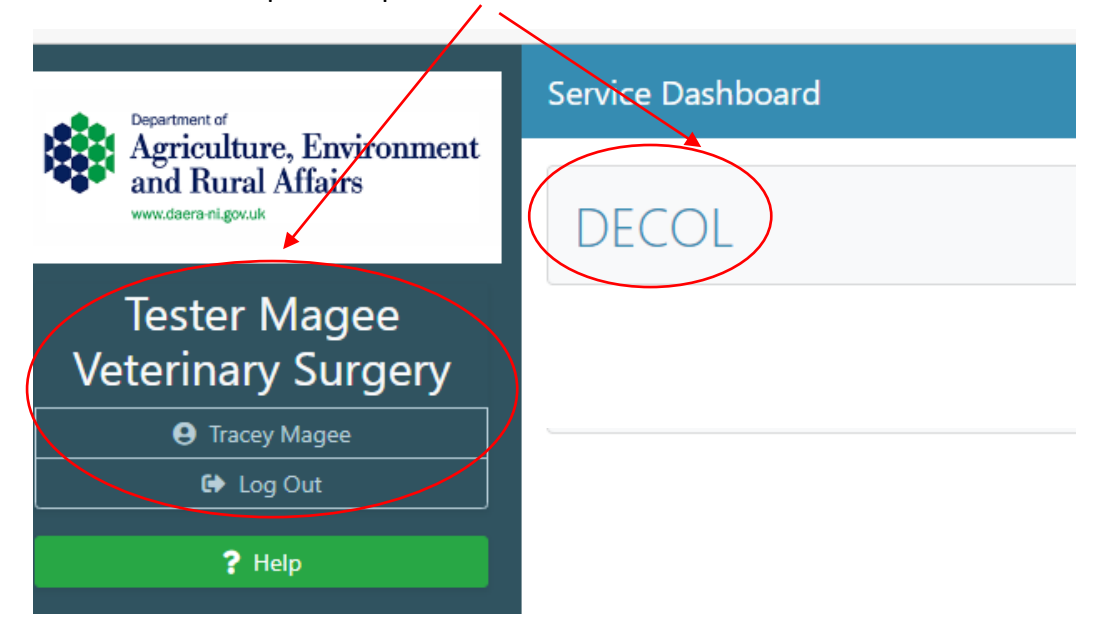

AVP Portal-User Guide- Administrator Role, Granting Access to a Second Administrator- V1- July 2023

The staff member will gain access to the Portal's main dashboard which will look like the screen below. As they have been granted administrator status, they have access to the 'DAERA Group' button meaning they can also manage staff additions/revocations as well as work on applications as normal.

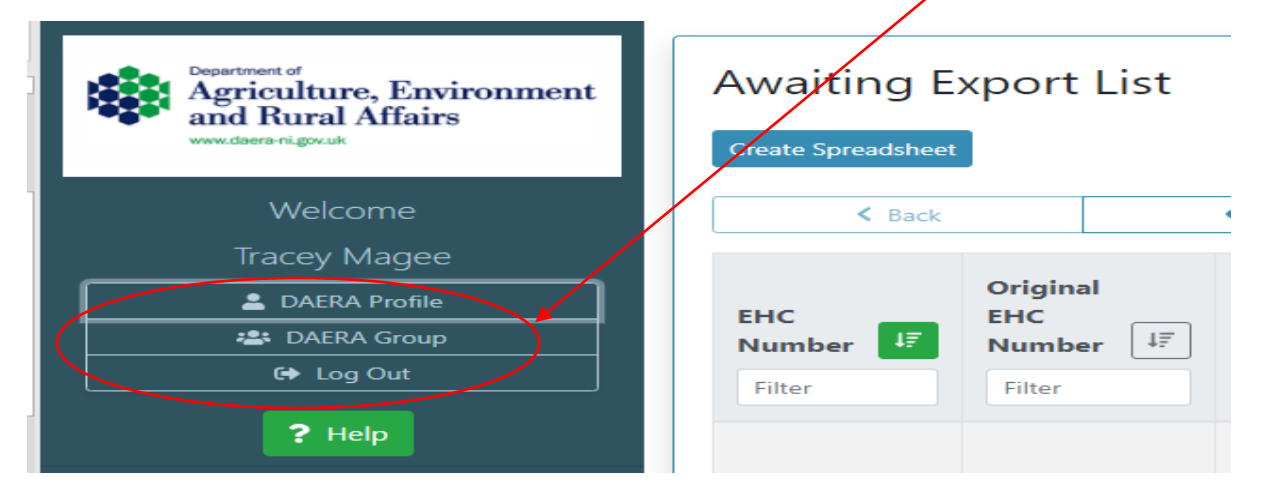